## **Stack Sports Player Registration Instructions**

#### **To create a new account:**

1. Go to [http://usc.alsoccerlive.org/home.php](https://login.stacksports.com/login?client_id=5ac2ae226d9d3b028a146c9a&redirect_uri=https%3A%2F%2Fwww.secure-sam.com%2Fusc.alsoccerlive.org%2Fsam%2Fregistration%2Fvirtual_login.php®ister_uri=https%3A%2F%2Fwww.secure-sam.com%2Fusc.alsoccerlive.org%2Fsam%2Fregistration%2Fregister.php&app_name=United+Soccer+Club) (See screenshot of home page to the right) Stack Sports login page can always be found on the ["Links" page of USC Website](https://www.unitedsoccerclub.org/page/show/516328-links)

2. Click "New Here? Create an account."

**You need to have player insurance information, a photo of player birth certificate, and a "headshot" available when you register.**

3. Enter Parent Information and email and a password (Password must contain a capital letter and a special character) and click ""Create My Stack Sports Account".

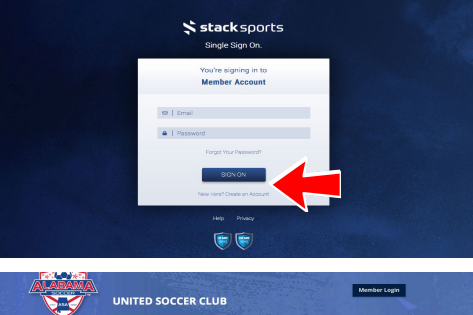

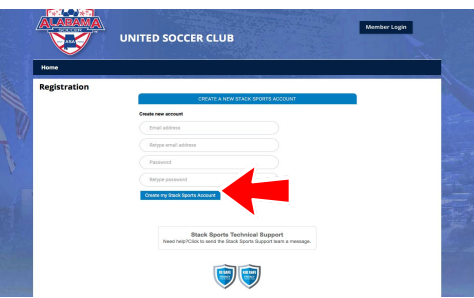

4. Click "Register Now" next to the correct Division. To see what division

(Academy, Division I or Division II) your player is in, see the detailed listing of all USC teams below. (see screenshot below).

### **2018-2019 Teams Division I:**

**USC 06 Boys Premier USC 05 Boys Elite USC 05 Boys Premier USC 04 Boys Premier USC 03 Boys Premier USC 04/03 Girls Premier USC 02 Boys Premier USC 01 Girls Premier USC 01 Boys Premier USC 01 Boys Elite USC 00 Boys Premier Division II: USC 07 Boys Premier USC 07 Boys Elite USC 07 Girls Premier USC 06 Boys Elite USC 05/06 Girls Elite USC 04/03 Girls Elite USC 03 Boys Elite DIV III: 08 Boys (U11) 08 Girls (U11) 09 Boys (U10) 09 Girls (U10) 10 Boys (U9) 10 Girls (U9) DIV IV:**

**11/12 Boys (U7/8) 11/12 Girls (U7/8) 13/14 Boys and Girls (U6 Academy)**

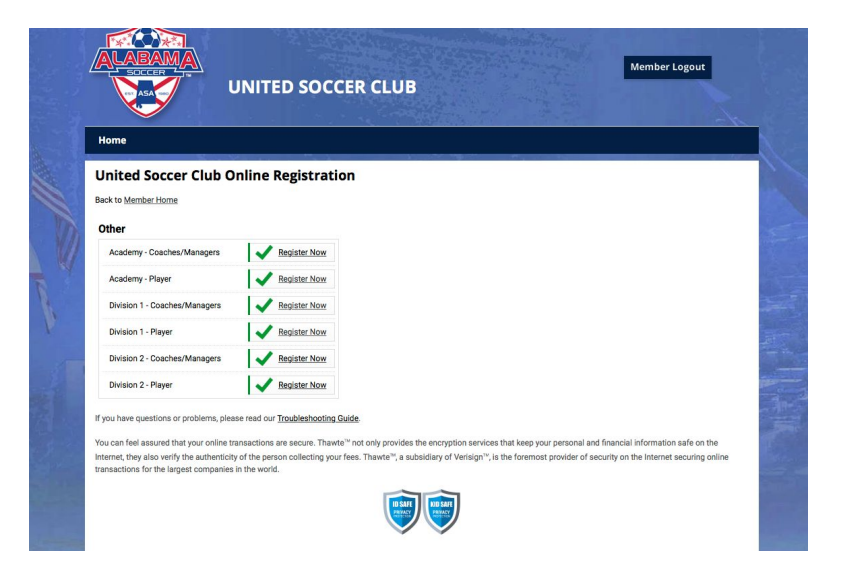

6. Complete/Verify all of the parent/guardian information. Click "Continue to Register Players".

7. Choose who you are registering.

8. Enter Information. Click "Add Registration for Selected Player" or "Add Registration for Selected Coach/Manager"

- 5. Select gender/age group. Click "Continue to Player Information"
- 6. Complete all of the required information. Click "Continue to Documents"
- 7. Upload clear, recent "headshot" type photo and birth certificate. Click "Continue to Waivers"

8. If you need to finish registration and upload the photo and birth certificate later, you can come back into your account and do that later. Get it done ASAP, photos and birth certificates are needed to create player cards before start of season.

9.. Acknowledge each waiver. Click "Next Waiver" after each.

10. Review the registration. Click "Continue to Payment Method"

11. A message is received that registration for this event is free. Click "Confirm Registration"

12. If you have another player/coach/manager to register, click the "Register Again" button in the top right hand of the screen.

13. You should receive an email confirmation with successful registration. PLEASE keep your login information accessible.

14. Once your player has been moved to the correct team, you will receive another email for the "Team Connect" website and phone app. Follow email instructions to activate your "app" account.

# **Stack Sports "Team Connect" Website and Phone App Guide**

Stack Sports has a feature called "Team Connect" which can be accessed either via a website or an app on your mobile device. \*Please note that at this time we have not been able to assess if this app is useful or "buggy". It did give us some issues on testing in locking up and not allowing editing of player profiles. So this may or may not prove useful to managers/teams/parents for the season\*

Features available in Team Connect:

- 1. View team roster
- 2. Families can customize their player's profile this includes deleting and re-uploading the player photo (on the app only)!
- 3. Team Calendar
- 4. Photo and document sharing
- 5. Receive team emails, texts and announcements

You will be receiving an email entitled "Team Connect Invitation from United Soccer Club".

Just click on the link in the email to accept the invitation to join Team Connect for your team(s).

#### **There are two ways you can access Team Connect:**

1. Log into your Stack Sports member account and click on the "Team Page" link to access the Team Connect website. (once you have received the email your player has been rostered).

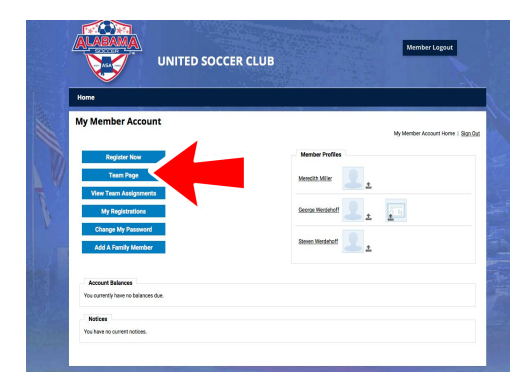

- 2. Download the app and login using the same username and password you use to log into your Stack Sports member account.
	- A: Download and login using app

Download the Sports Team Connect app

Login using your Stack Sports email address and password Once logged in, you will see your team(s). Select the team to continue.

To edit your player's profile, go to the Roster and select your child's name. Click on the 3

> dots at the top right. Select "Edit Profile".

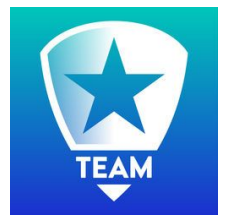

The next screen will allow you to delete and upload photos, add a parent and change your profile information.

Edited 7/11/2018